# Описание и инструкции по взаимодействию и работе с «Информатор Smart-Q»

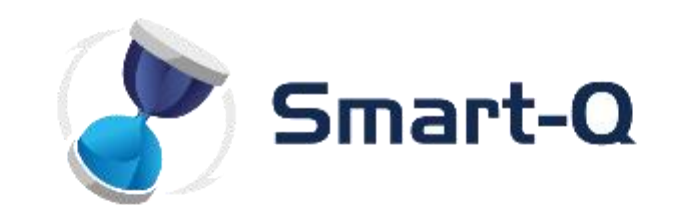

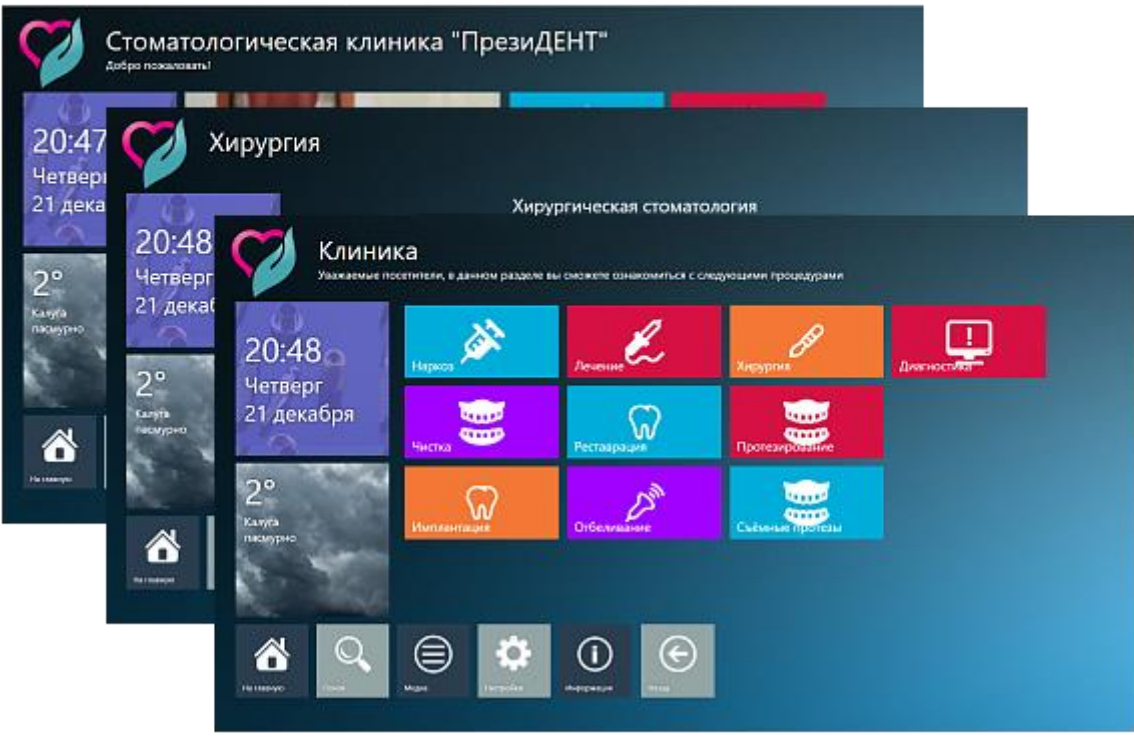

## *Начало Работы:*

В начале работы просим Вас серьезно отнестись к процессу настройки, и аккуратно следовать дальнейшим инструкциям, указанным в данном описании. Если Вы не уверены в производимых Вами действиями, то попробуйте повторно найти ответ в этой инструкции или уточнить по телефону у технических специалистов, о реализации задуманных вами действий.

### **Запуск системы и вход в «Дашборд» ПО.**

Для всех дальнейших действий , Вам необходимо:

- личное присутствие у терминала с подключенной клавиатурой и мышкой
- удаленный доступ при помощи необходимых программ.
- доступ к через локальную сеть

Для того чтобы свернуть с экрана терминала меню с выбором услуг , Вам необходимо нажать на

экране в любое место и после этого нажать на клавиатуре клавиши:

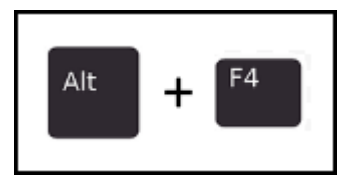

После нажатия этих клавиш, меню выбора услуг свернется.

После того как экран свернулся, перед Вами будет привычный рабочий стол. Для дальнейшей работы или настройки, Вам необходимо запустить интернет браузер и после того как он откроется, ввести в адресной строке следующий адрес:

# *<http://localhost/dashboard/>*

\*\* Если Вы хотите получить доступ к настройке не с терминала а с другого удаленного ПК в сети , то нужно будет также запустить интернет браузер и в адресной строке ввести : *http://\*IP адрес терминала в сети\*/dashboard/.*

*Где \*IP адрес терминала в сети\* - это его внутри сетевой IP адрес, который можно посмотреть в центре управления сетями и общим доступом.*

# *Стандартные логины пароли : Логин: admin Пароль: 111111*

#### После ввода ссылки и нажатия «Enter», откроется страница «Приветствия»

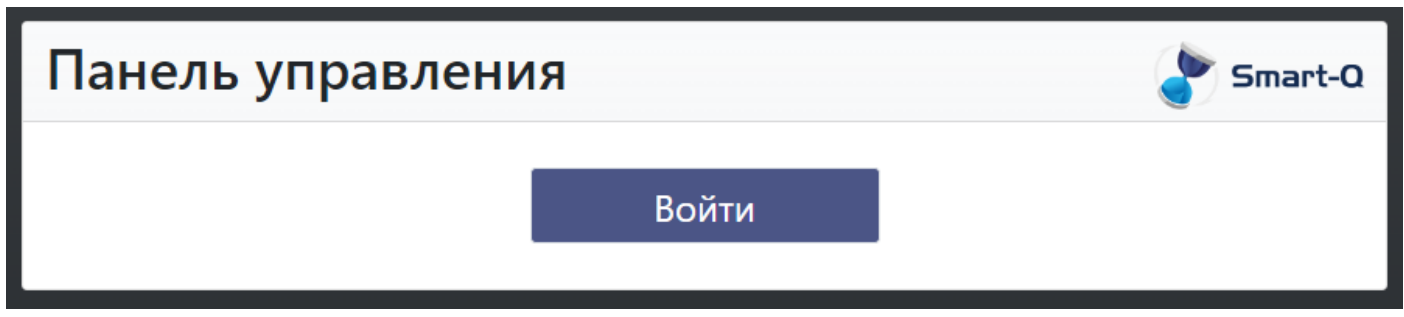

На этой странице присутствует кнопка входа в систему – при нажатии на эту кнопку, откроется модальное окно для входа в панель администратора. Необходимо ввести пару логин \ пароль (по умолчанию admin \ 111111) и тогда откроется панель управления.

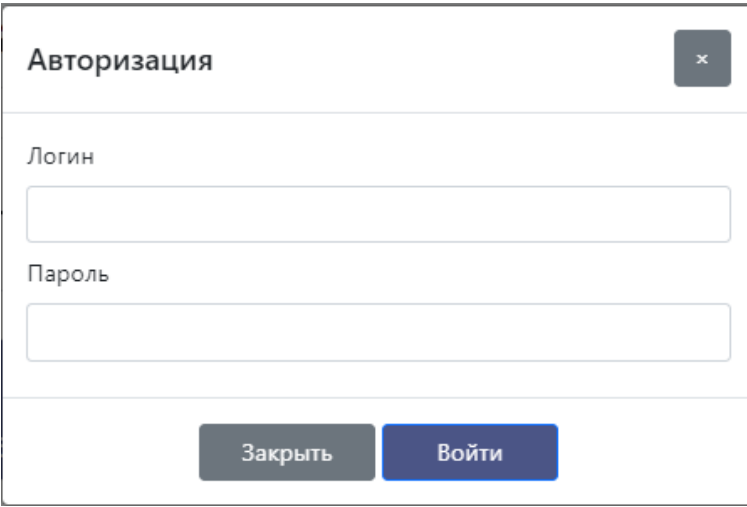

#### После ввода пары логин \ пароль Вы попадете в панель управления CMS. Smart-Q Настройки Устройств Добавить Устри Поиск Информатор Выделить всё Действия: Изменение Удаление Копирование Вы вошли как: т<sub>иі</sub> Ста .<br>Мі Экран .<br>антай<br>анг .<br>Действи: .<br>ТВ Панель 1 .<br>Экран 1  $\bar{A}$ .<br>ТВ Панель Экран 1 Смена Экрана **Doove**  $\bar{z}$ Планшет 1 Планшет Экран Планшета Экран Планшета

Слева будет находится навигационное меню, давайте рассмотрим его функционал: При нажатии на желтую кнопку «Администратор», откроется окно, в котором Вы можете:

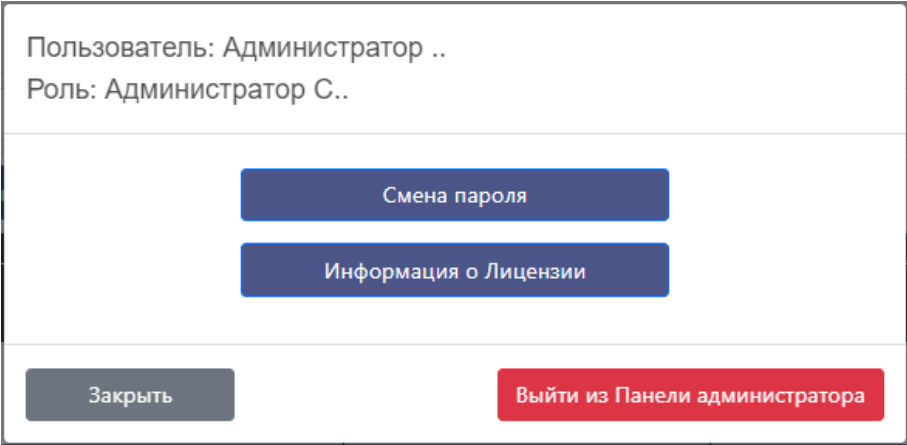

- Изменить пароль
- Получить Информацию о лицензии
- Выйти из Панели администратора
- Закрыть данное окно

Стартовая страница содержит в себе перечень устройств, которые есть в системе.

Предоставление информации выполнено в уникально табличном стиле, давайте рассмотри кнопки управления:

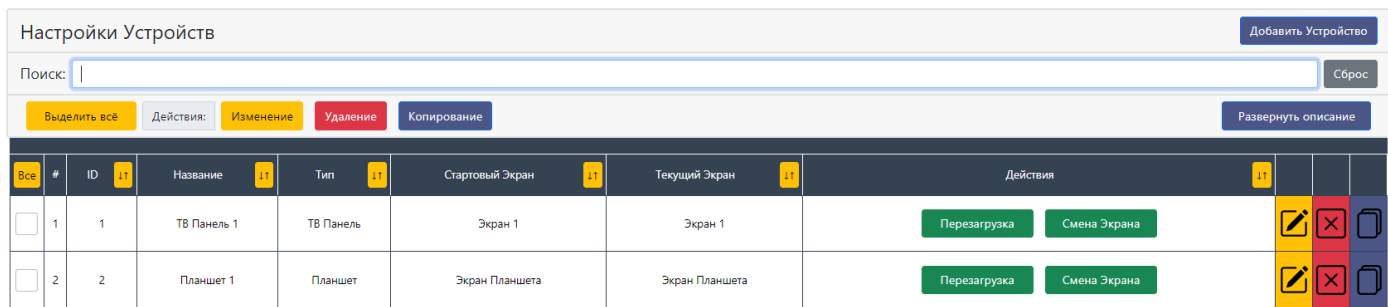

Наверху справа – кнопка «Добавить» - при нажатии на эту кнопку, откроется окно в котором нужно будет заполнить поля для добавления объекта в систему.

Строка поиска – начните вводить ключевые слова в эту строку и в таблице ниже будут выведены те результаты, которые будут совпадать с введенными вами данными.

Кнопки «Выделить все», «Изменение», «Удаление», «Копирование» - нужны для оперирования группами объектов.

Кнопка «Выделить все» - выделить все объекты что есть в данной таблице.

Чтобы выполнить какие либо действия, необходимо выбрать необходимые строки, нажав на чекбокс слева в каждой строке, далее указать какое действие необходимо:

Изменение – при выборе данной кнопки, откроется окно, в котором необходимо будет указать строку для изменения и значение которое она должна принять.

После этого, выбрав и указав необходимые поля, нажмите кнопку «Сохранить»

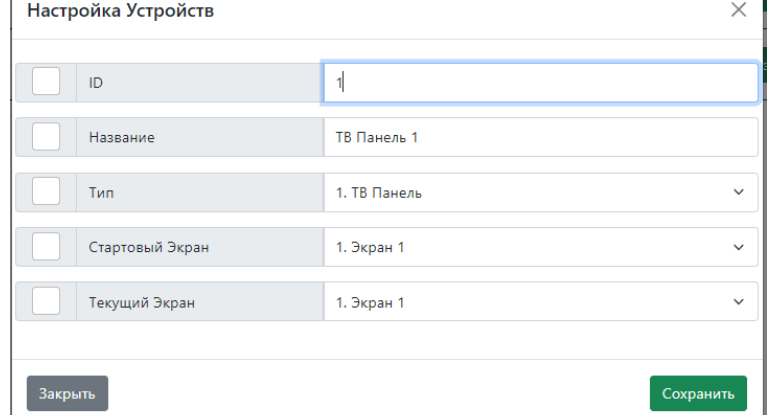

Указанные Вами объекты, примут те значения в тех строках, что Вы указали.

Удаление – при нажатии на эту кнопку, указанные Вами объекты будут удалены. Копирование – При нажатии на эту кнопку, указанные Вами объекты буду скопированы. Иконки:

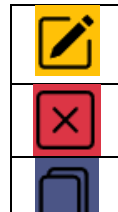

Открывает окно, в котором можно производить изменение параметров объекта. Удаляет объект

Копирует объект

Данные кнопки и функции одинаковы для большинства разделов в системе. Далее рассмотрим разделы подробнее.

# **Раздел «Устройства»**

В данном разделе указывается информация относительно устройств в системе. Устройства это – ТВ Панели, Планшеты, Информационные киоски и прочее. Настройки объектов этого раздела:

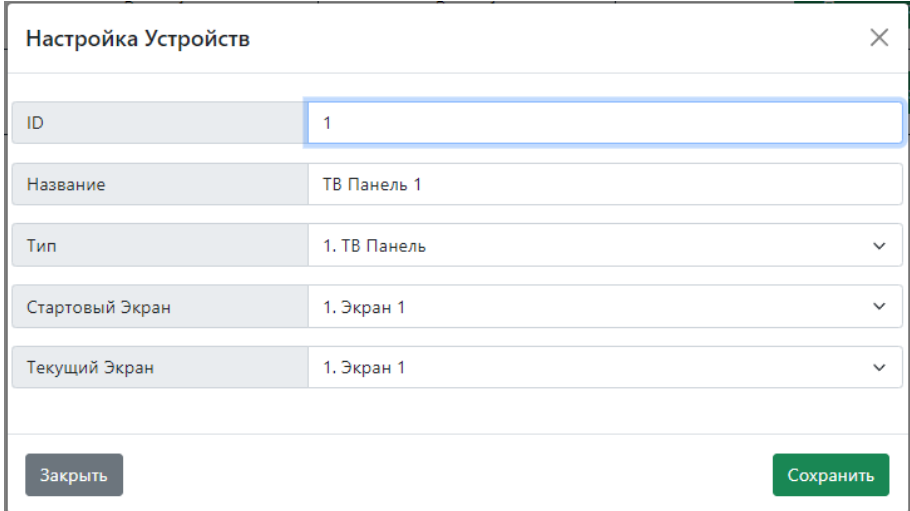

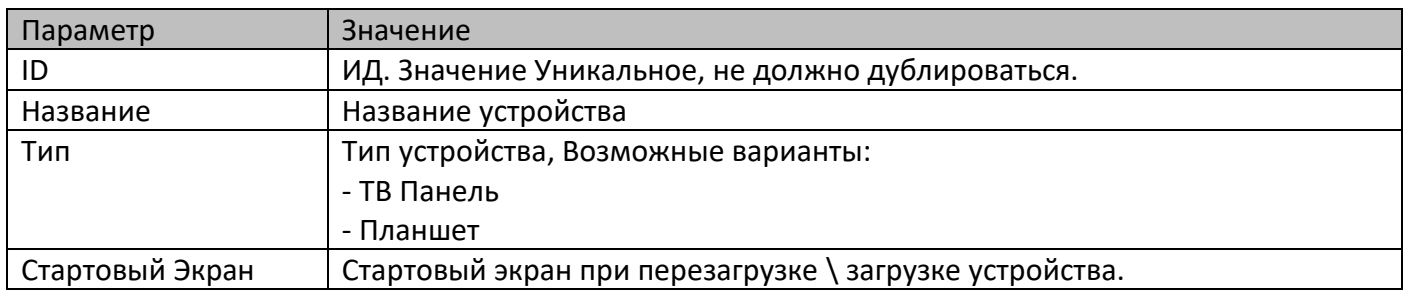

Также есть еще 2 поля, информационной и поле с кнопками

Поле Текущий Экран – в этом поле указывается текущий экран, который отображается на устройстве. Поле Действия – В этом поле есть 2 кнопки:

Перезагрузка – при нажатии на данную кнопку, экран устройства перезагрузится на стартовую страницу.

Смена Экрана – при нажатии на эту кнопку, появится окно, в котором нужно будет указать экран, на который нужно будет переключится указанному устройству.

При воздании объекта, необходимо будет указать стартовый экран, созданный в другом разделе.

## **Раздел «Экраны»**

В данном разделе указывается информация об экранах отображения, для устройств. Настройка объектов данного раздела:

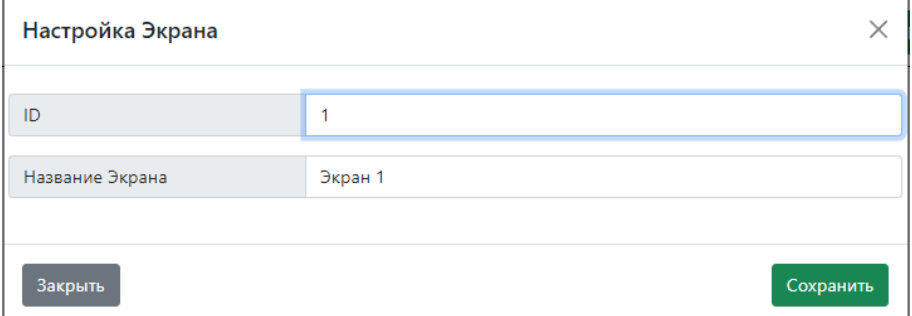

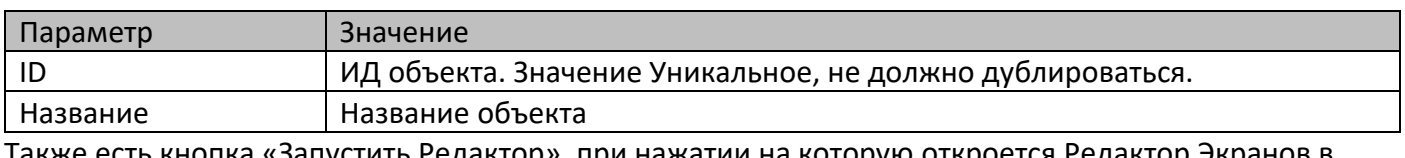

Также есть кнопка «Запустить Редактор», при нажатии на которую откроется Редактор Экранов в новом окне.

# **Раздел «Изображения»**

В данном разделе можно загрузить изображения, для дальнейшего его использования в системе. Настройка объектов данного раздела:

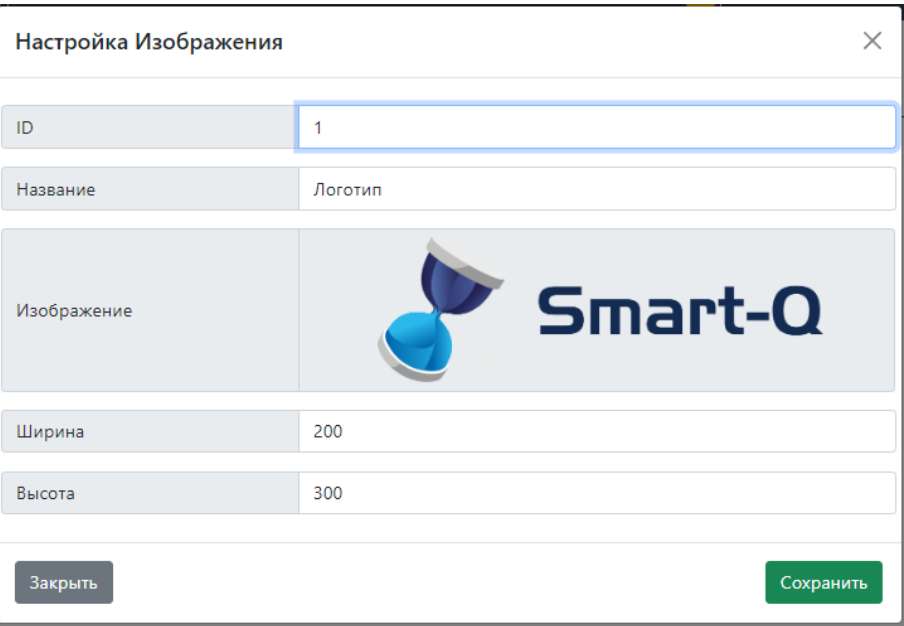

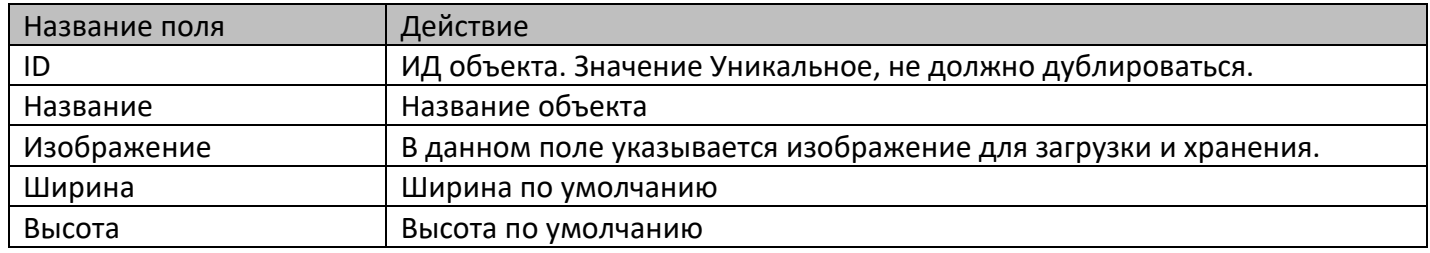

# **Раздел «Видео»**

В данном меню можно загрузить видео, для дальнейшего его использования в системе. Настройка объектов данного раздела:

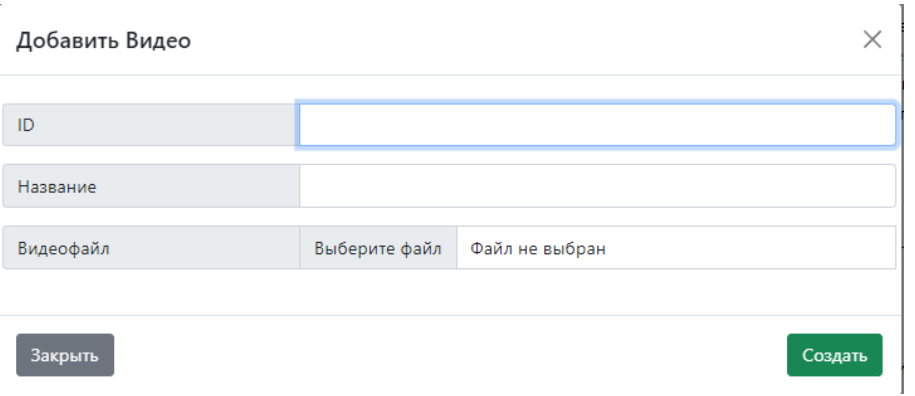

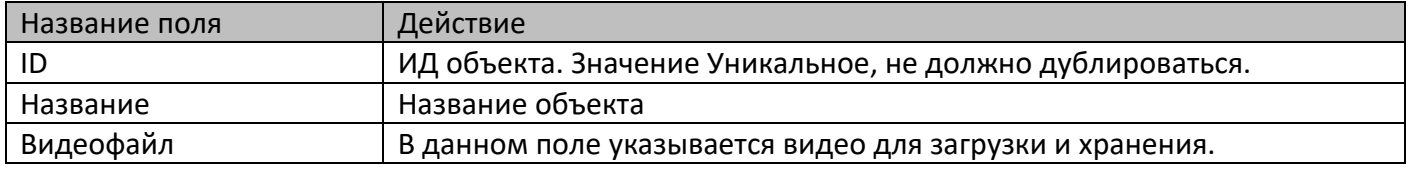

## *Раздел «Плейлисты»*

В данном разделе можно создать плейлисты , для дальнейшего его использования в системе. Настройка объектов данного раздела:

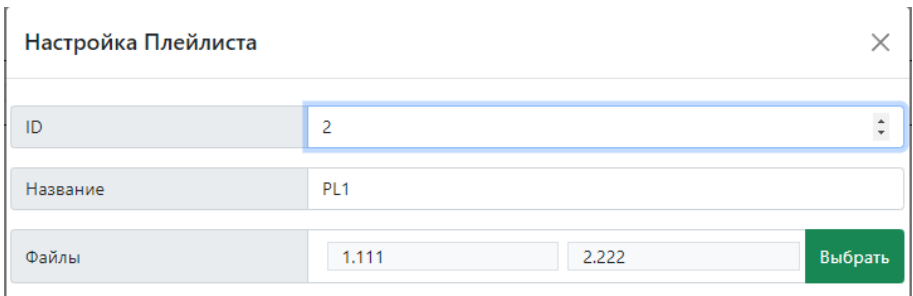

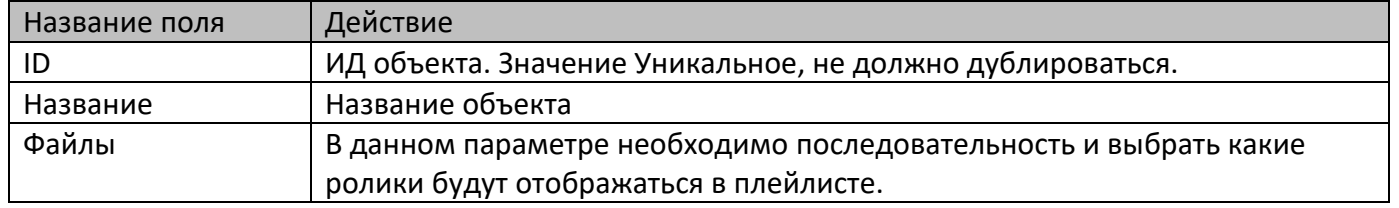

# *Раздел «Слайдшоу»:*

В данном разделе можно создать Слайдшоу , для дальнейшего его использования в системе. Настройка объектов данного раздела:

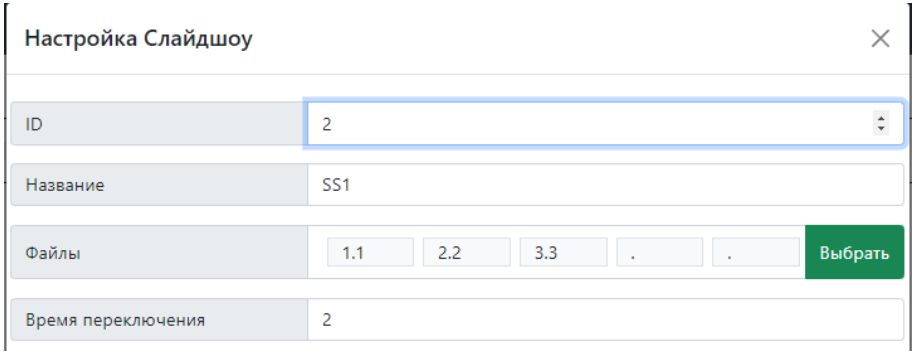

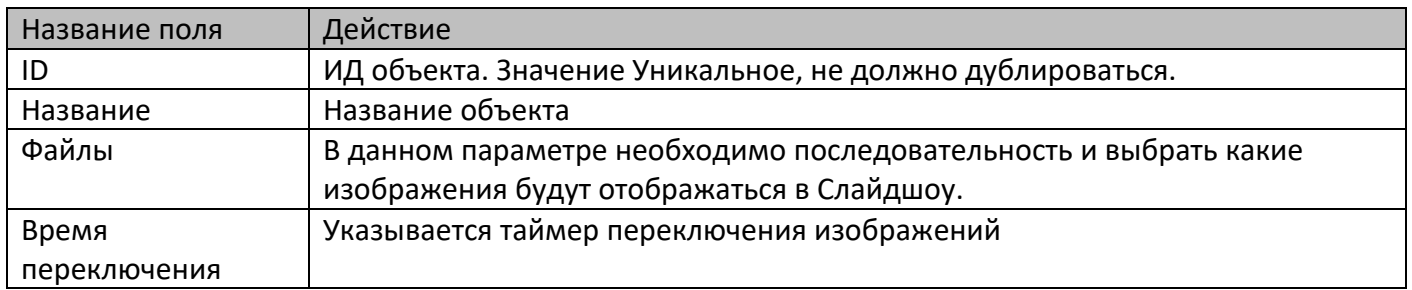

## **Редактор Экранов**

В данном разделе запускается ПО в котором можно редактировать экраны для дальнейшей привязки к устройствам.

Сверху две вкладки

• Элементы – в этом разделе собраны все элементы, которые можно добавить на страницу

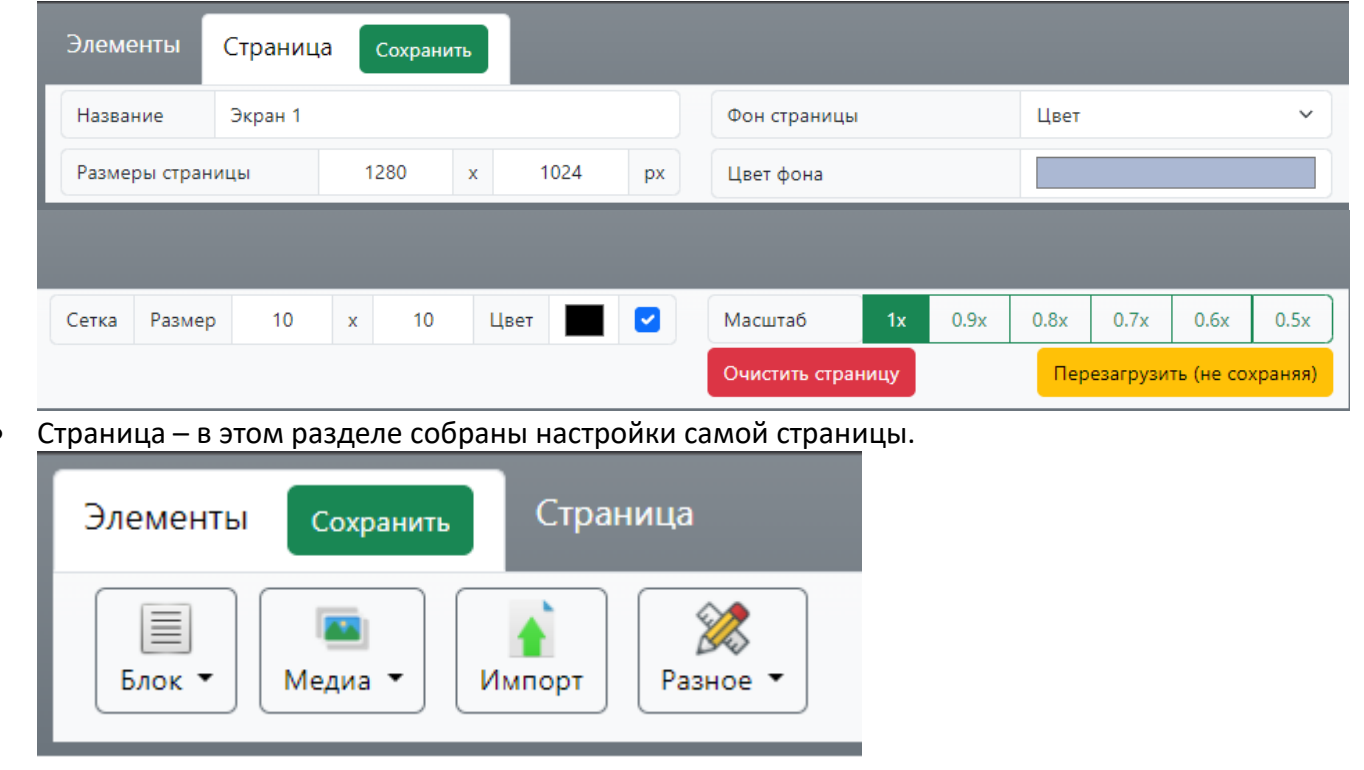

Рассмотрим их:

## **Раздел «Страница»**

В этом разделе собраны параметры настройки страницы.

Для сохранения изменений, нажмите кнопку «Сохранить».

Далее параметры доступные для изменения в разделе:

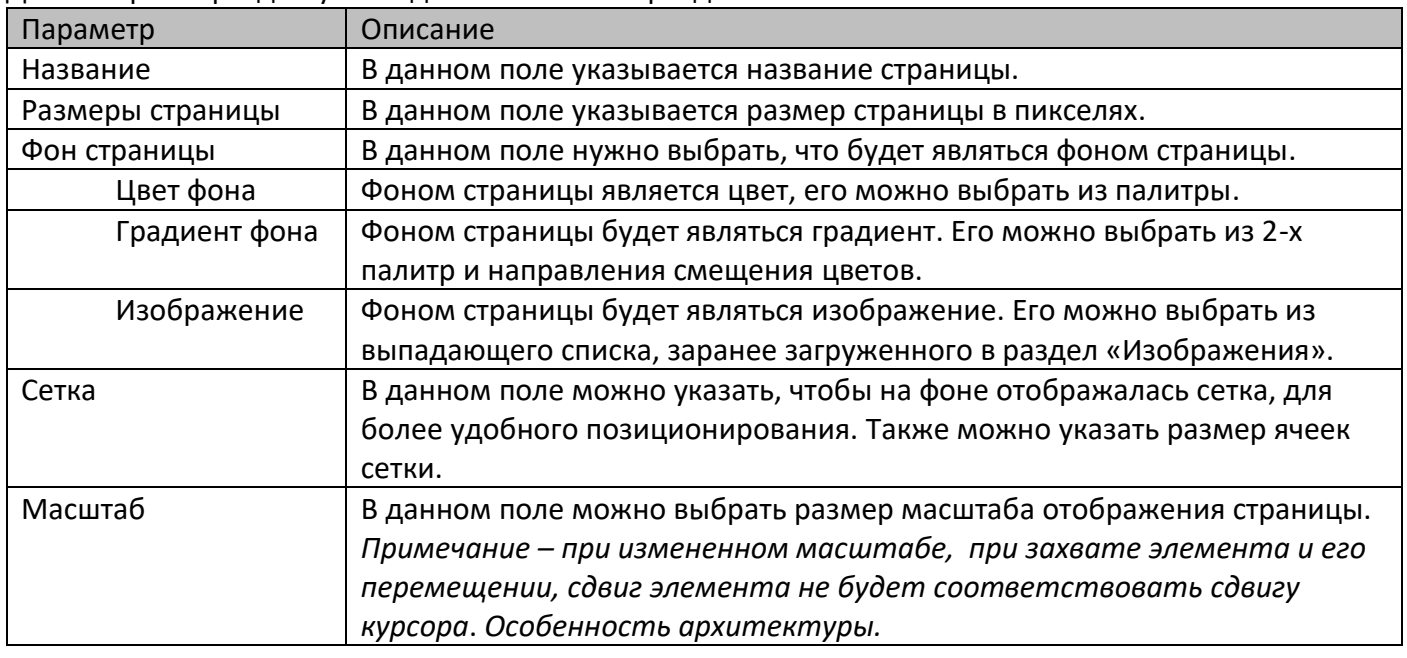

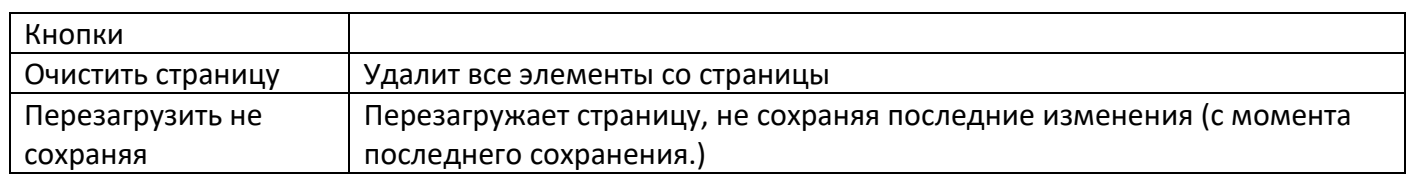

Сетка и масштаб не влияют на отображение страницы в дальнейшем на устройстве.

### **Раздел «Элементы»**

В данном разделе собраны различные элементы для добавления на экран. Для сохранения изменений, нажмите кнопку «Сохранить».

Чтобы добавить элемент на страницы, выберете интересующий Вас элемент и нажмите на него, чтобы добавить его на страницу.

При добавлении, блок появится на странице. Его можно:

- Перемещать наведя курсор на него и нажав ЛКМ элемент можно перемещать по странице в рамках ей размера.
- Изменять размер наведя курсор на нижнюю или правую грань либо в нижний правый угол, нажав ЛКМ можно изменять размер элемента мышкой.

Двойное нажатие ЛКМ или нажатие ПКМ на элементе откроет его настройки.

Для каждого элемента, настройки свои, но есть ряд одинаковых действий:

При открытии настроек, кнопки модального окна снизу:

- Закрыть закрывает окно настроек без сохранения изменений
- Копировать закрывает окно настроек и копирует элемент. При копировании, элемент оказывается «сверху» родительского, после копирования его нужно переместить на новое место.
- Удалить закрывает окно и удаляет элемент.
- Сохранить сохраняет изменения элемента.

Большинство настроек элемента, такие как положение, размер, границы, подложка, скругление углов и прочее – доступны для всех элементов.

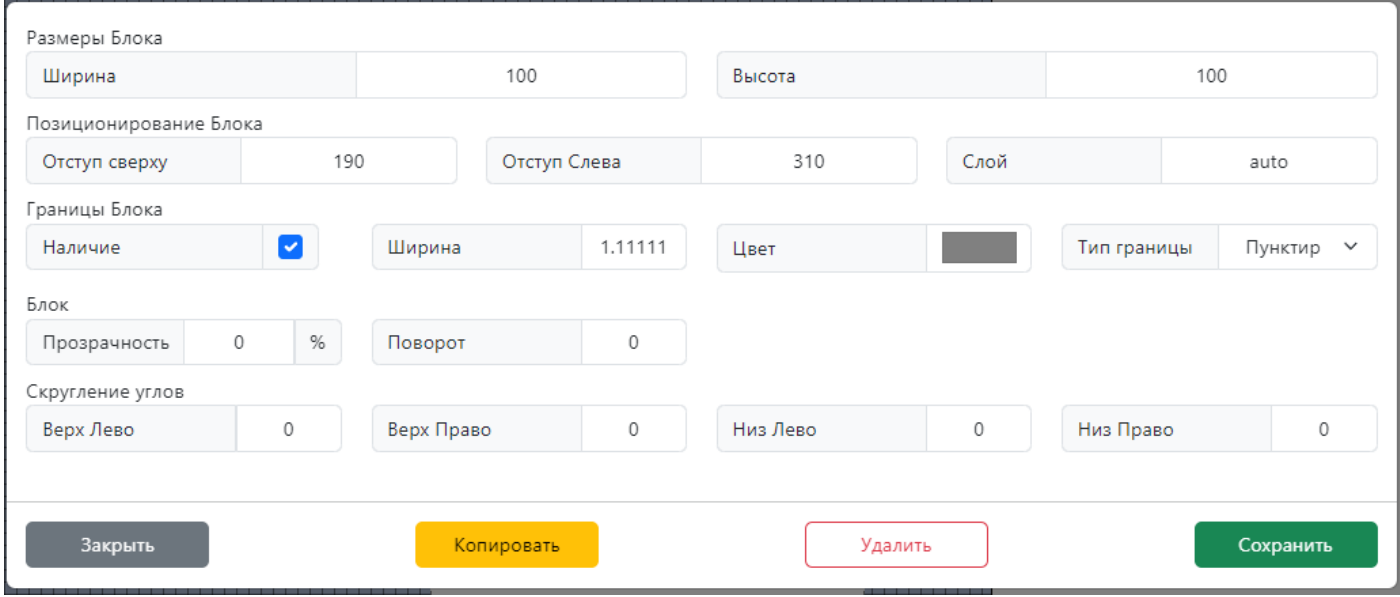

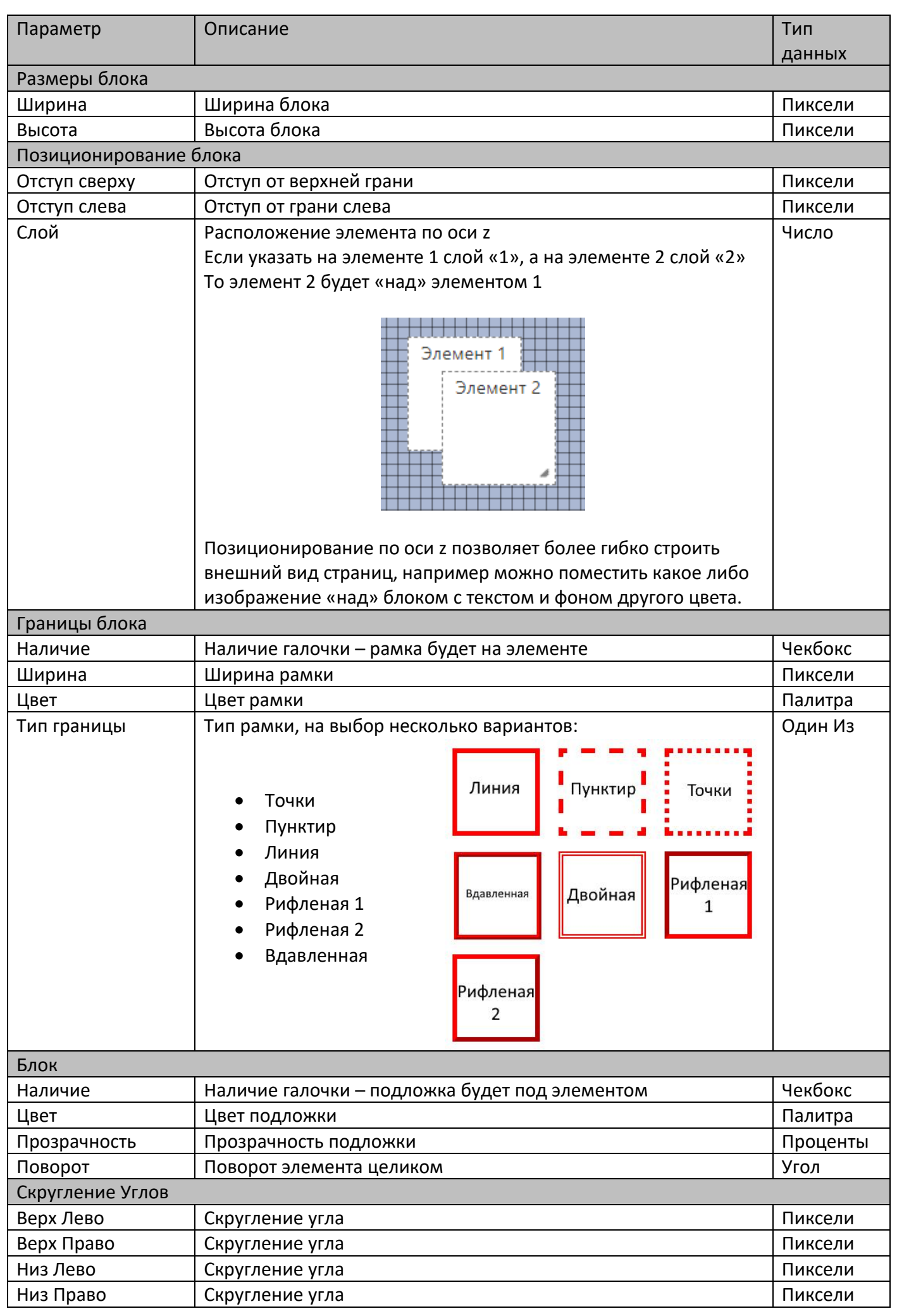

В дополнение к общим, есть уникальные параметры, которые относятся к каким-то конкретным элементам.

Блок – Элемент «Текст»

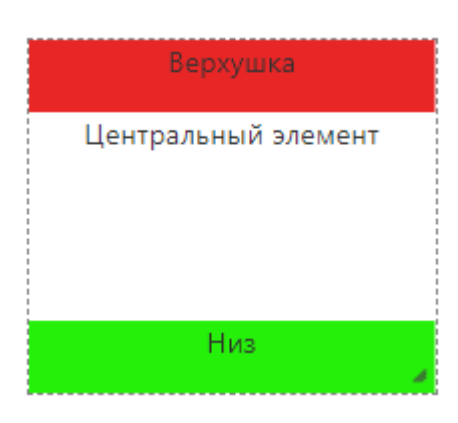

В этом элементе в основном указывает текстовая информация. Особенности блока:

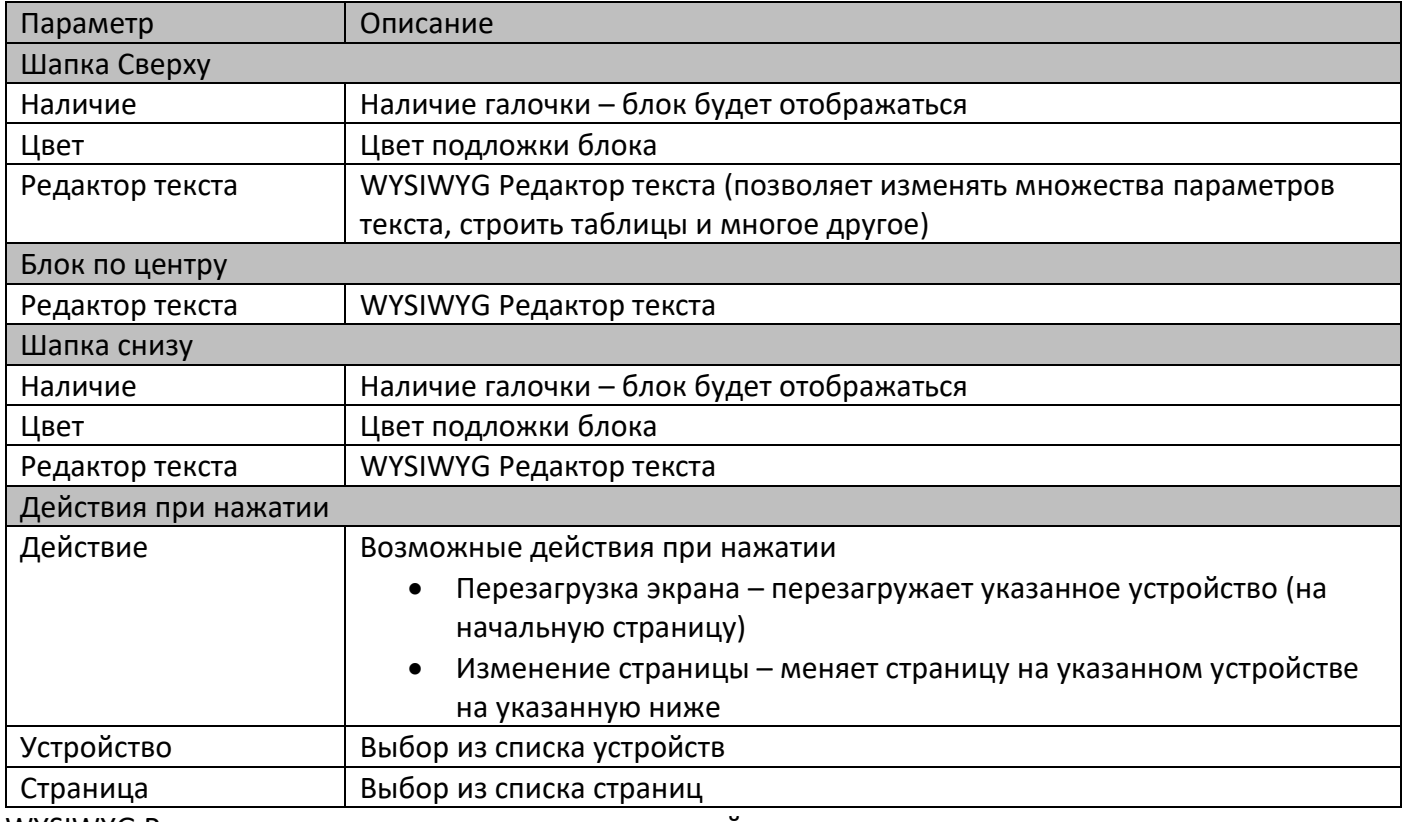

WYSIWYG Редактор текста – редактор текста, который позволяет

- Вносить и изменять текст
- Менять его внешний вид (жирный текст, курсив и прочее)
- Добавлять и изменять таблицы
- И многое другое

Действия – дополнительный интерактивный элемент, который позволяет использовать элемент как «Кнопку». То есть пользователь может взаимодействовать с экраном, чтобы производить какие либо изменения.

Также есть дополнительное поле - Дополнительные стили.

В нем можно указывать дополнительные стили CSS в виде кода.

Для более подробной информации: <https://html5book.ru/osnovy-css/>

*Важно! Не прописывайте те стили, которые уже доступны на блоке в графическом виде!*

#### Блок – Элемент «HTMK блок»

В этом элементе из дополнительных возможностей можно отметить то, что поле для ввода текста способно выполнять HTMK код, например:

Вам необходимо вывести виджет погоды на странице, для этого на сайте гисметио выбираем информер, в качестве сайта на котором будет отображаться этот виджет указываем <http://127.0.0.1/>

И полученный код вставляем в блок. В итоге получится:

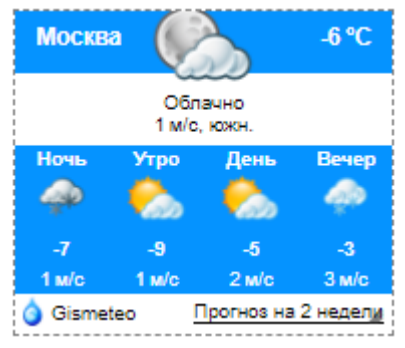

Подобных примеров масса, это может быть карта с яндекс.карт либо какой другой виджет.

Медиа – Элемент «Изображение»

При выборе блока откроется окно:

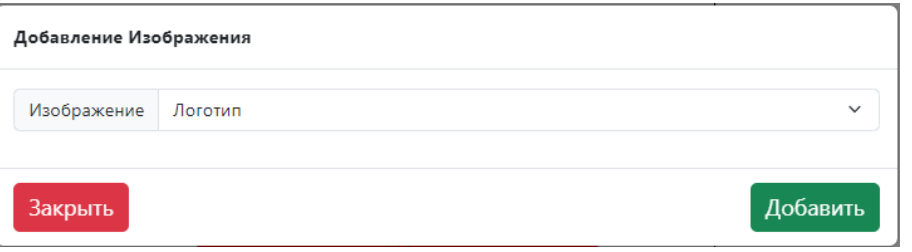

В нем необходимо выбрать из списка изображение, ранее загруженное в разделе «изображения» После выбора изображения оно появится на странице.

Параметры элемента стандартные. При необходимости изменить изображение, следует удалить этот элемент и добавить новый.

Медиа – Элемент «Изображение из интернета»

При выборе блока откроется окно:

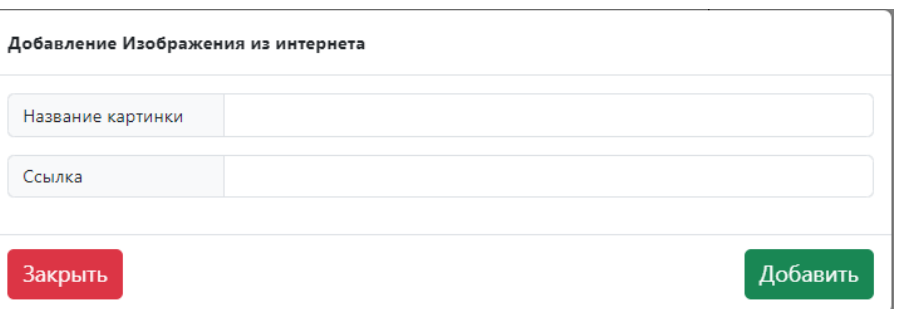

В нем необходимо указать название загружаемой картинки и ссылку на него.

При добавлении, изображение может не добавиться, это связанно с технологиями защиты от копирования изображений на некоторых сайтах.

После добавления изображения оно появится на странице.

Параметры элемента стандартные. При необходимости изменить изображение в элементе, следует удалить этот элемент и добавить новый.

#### Медиа – Элемент «Слайдшоу»

При выборе блока откроется окно:

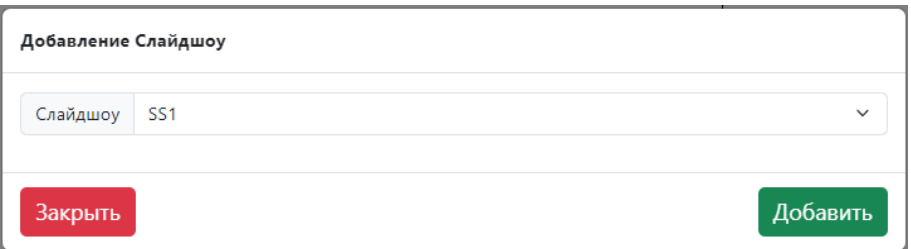

В нем необходимо выбрать из списка слайдшоу, ранее созданное в соответствующем разделе.

Параметры элемента стандартные. При необходимости изменить слайдшоу, следует удалить этот элемент и добавить новый.

#### Медиа – Элемент «Видео»

При выборе блока откроется окно:

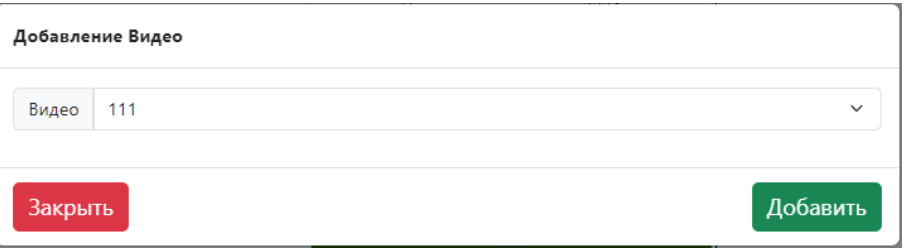

В нем необходимо выбрать из списка видео, ранее загруженное в разделе «видео» После выбора видео оно появится на странице.

Параметры элемента стандартные. При необходимости изменить видео, следует удалить этот элемент и добавить новый.

### Медиа – Элемент «Плейлист»

При выборе блока откроется окно:

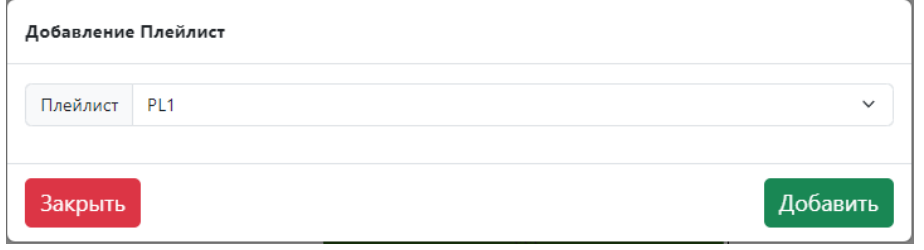

В нем необходимо выбрать из списка плейлист, ранее загруженный в разделе «плейлисты» После выбора плейлиста оно появится на странице.

Параметры элемента стандартные. При необходимости изменить плейлист, следует удалить этот элемент и добавить новый.

Медиа – Элемент «Видео с YouTube»

При выборе блока откроется окно:

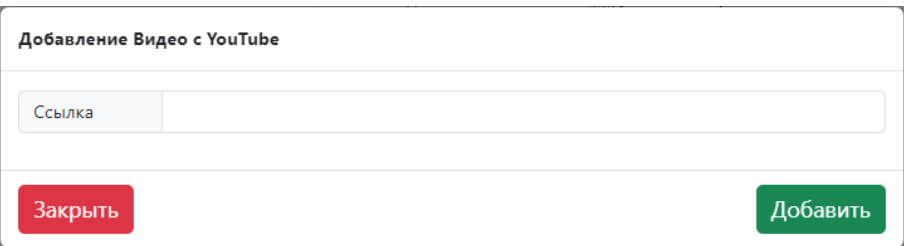

В нем необходимо указать ссылку с YouTube для загрузки нужного видео.

При добавлении, видео может не добавиться, это связанно с технологиями защиты.

После добавления видео оно появится на странице.

Параметры элемента стандартные. При необходимости изменить видео, следует удалить этот элемент и добавить новый.

#### Медиа – Элемент «Бегущая строка»

При выборе блока элемент сразу добавляется на страницу.

#### В этом элементе из дополнительных возможностей:

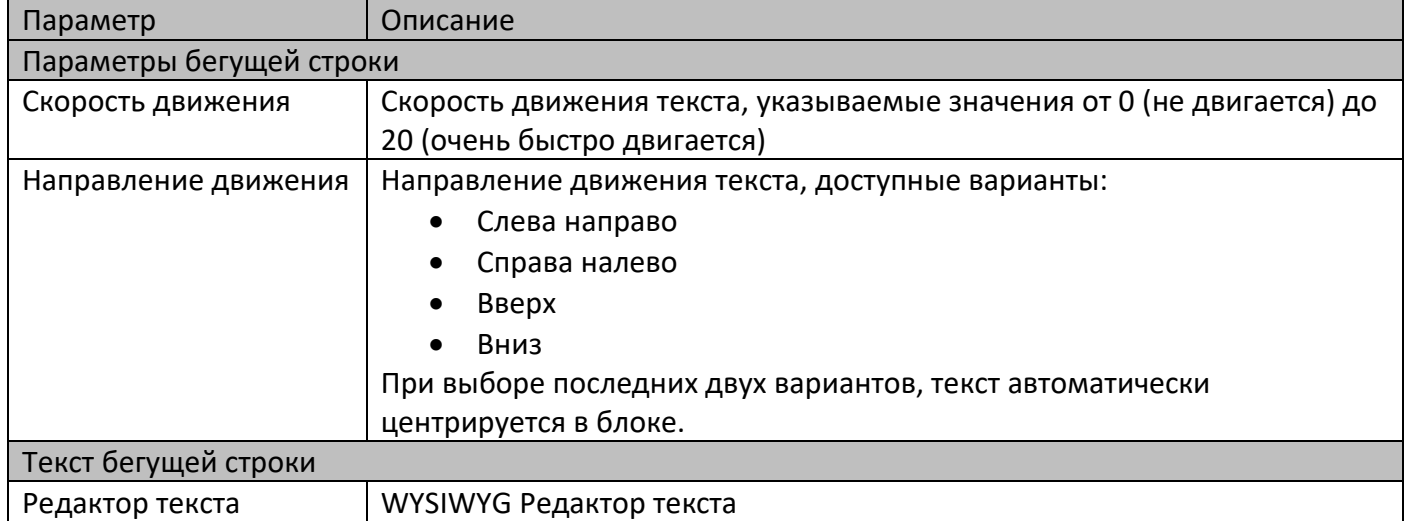

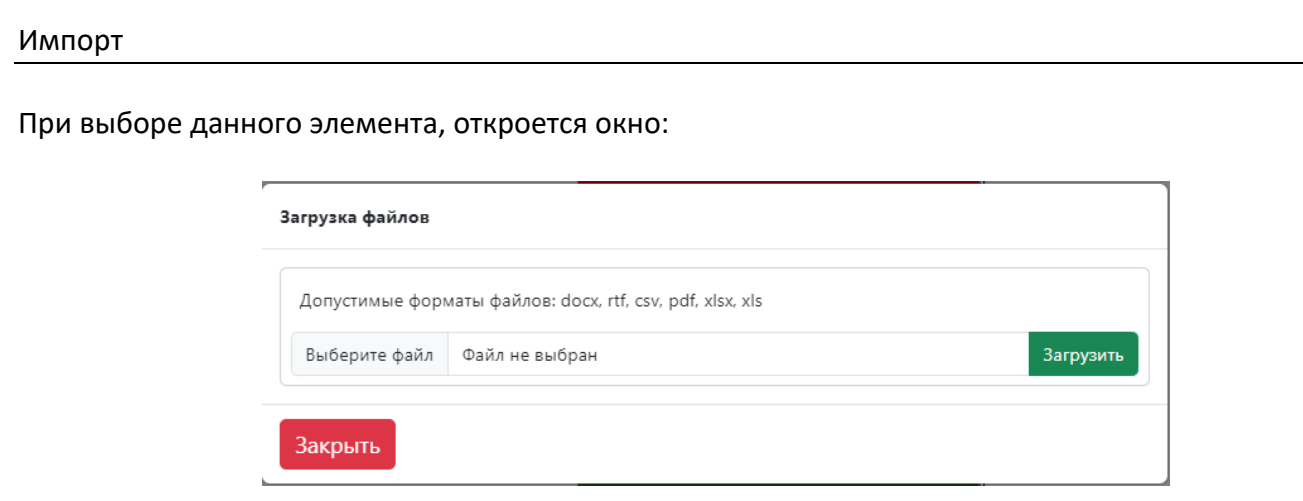

В нем необходимо указать файл для загрузки, доступные варианты

- Docx Word формат
- Rtf Word формат
- Csv табличный формат
- Pdf
- xlsx, xls табличный формат

После выбора и загрузки файла он появится в обычном текстовом блоке. Открыв блок, будет доступно его изменение и форматирование.

#### Разное – Элемент «Время и дата»

При выборе данного элемента, откроется окно, котором есть 2 вкладки:

Добавление цифровых часов:

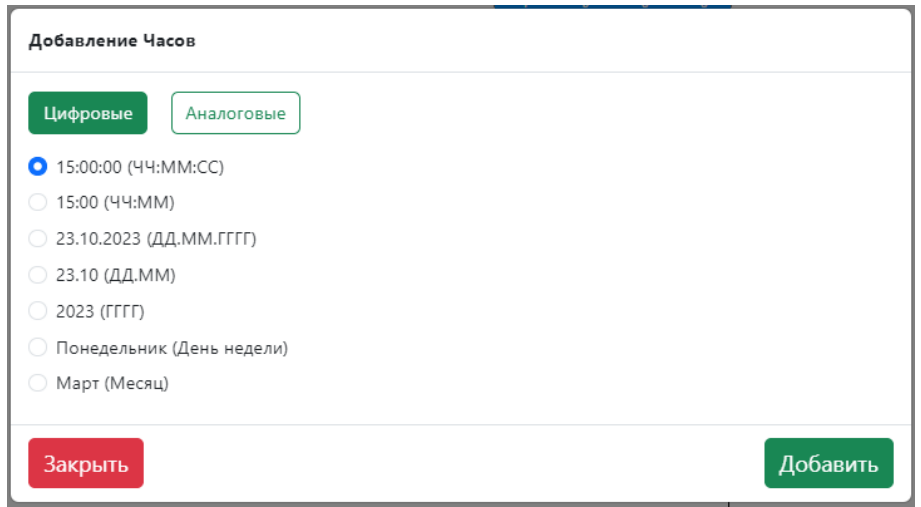

В данном окне можно выбрать и добавить часы или дату указанных форматов. В этом элементе из дополнительных возможностей:

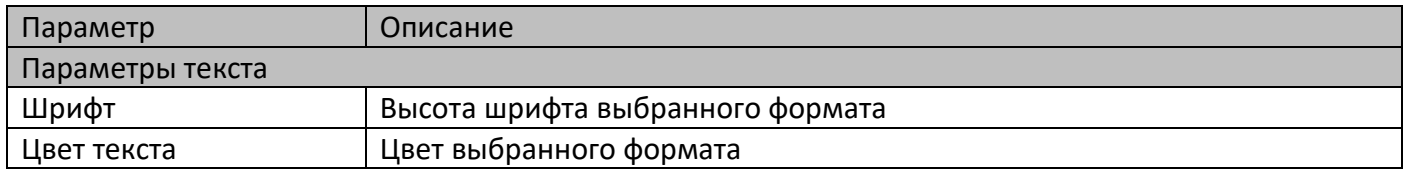

### Добавление аналоговых часов:

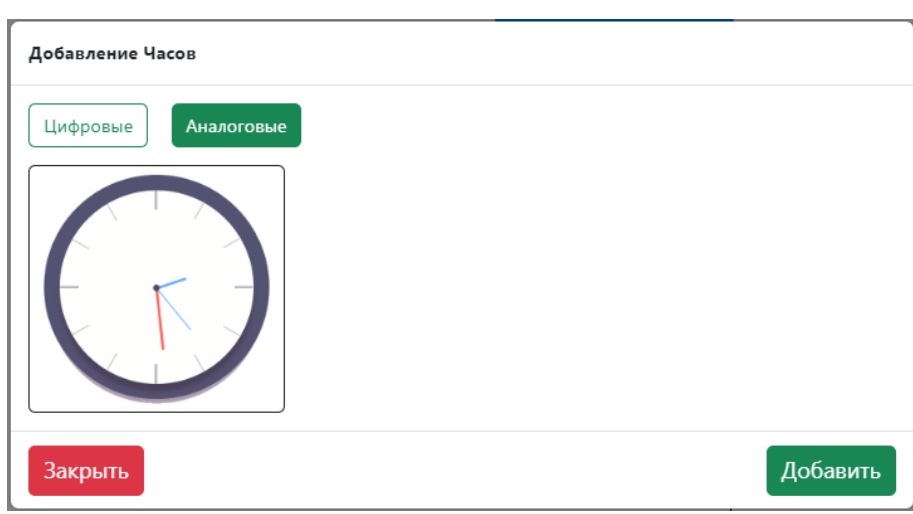

### В этом элементе из дополнительных возможностей:

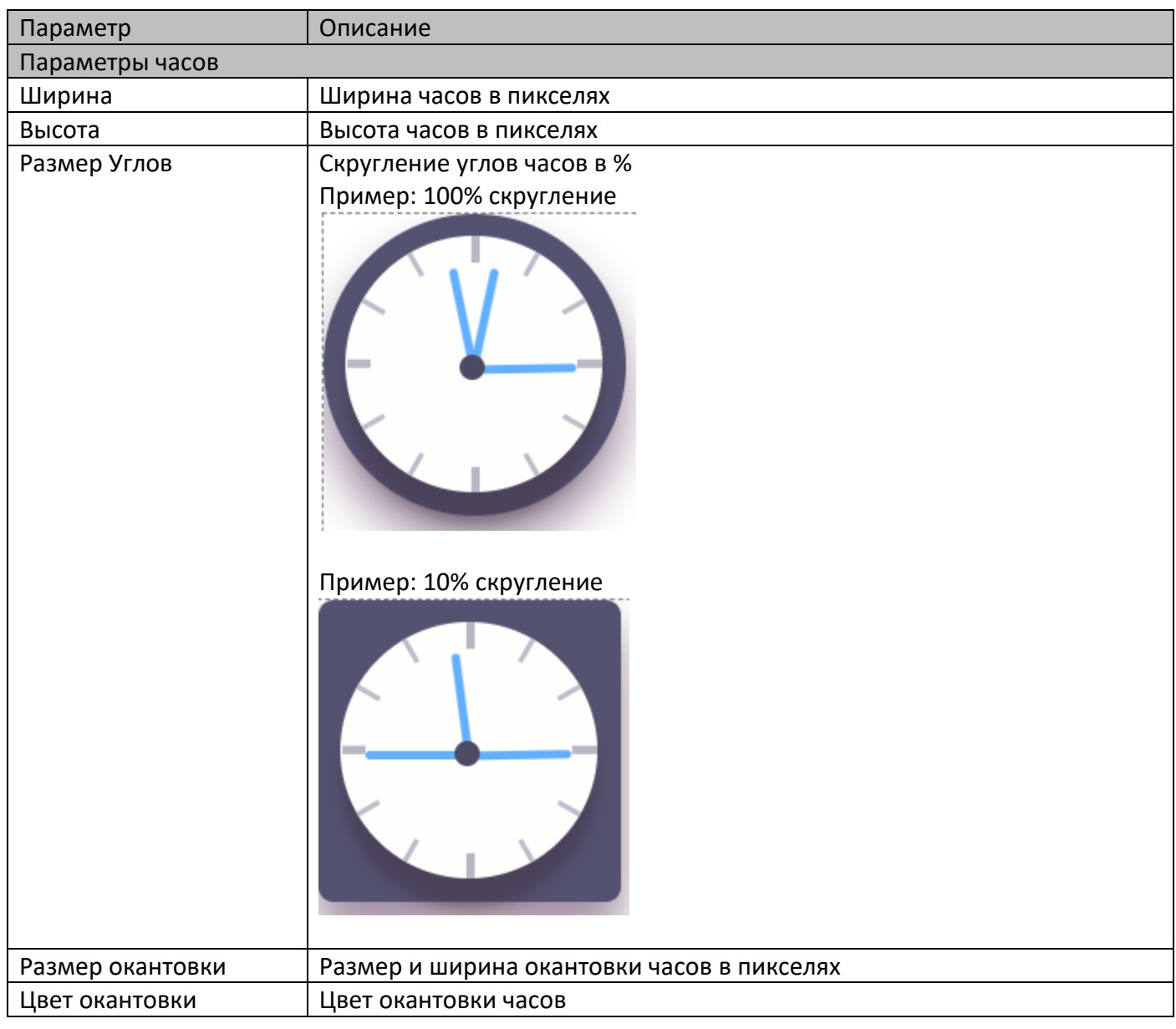

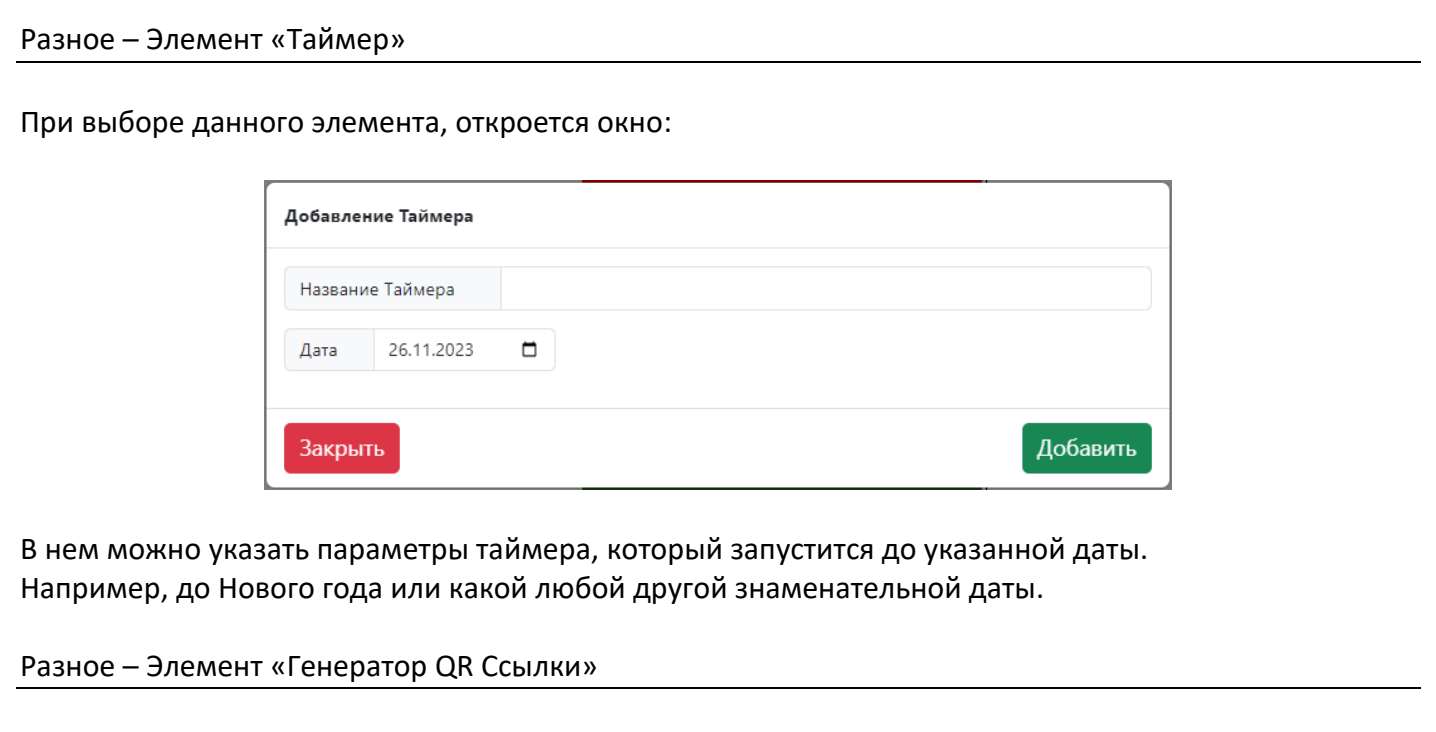

При выборе данного элемента, откроется окно:

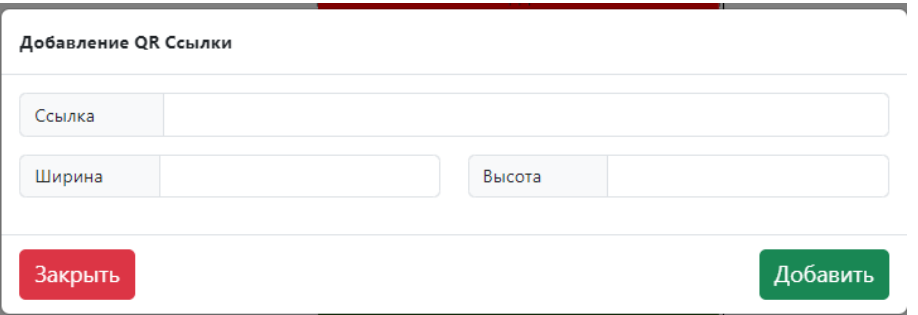

В нем нужно указать ссылку, для которой будет сгенерирован QR код и его размеры.

В этом элементе из дополнительных возможностей:

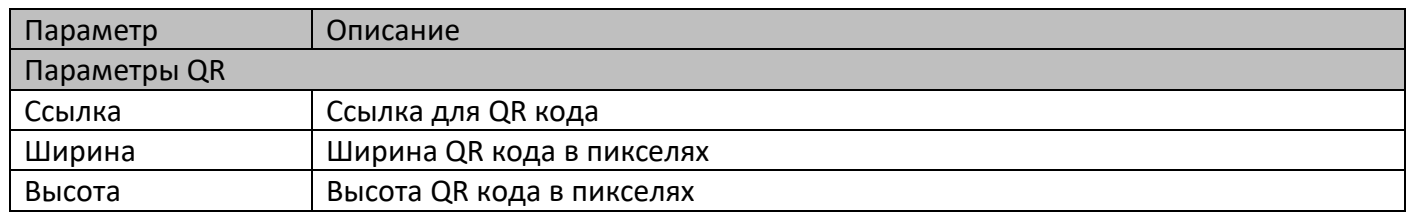

### Разное – Элемент «Курсы валют»

При выборе данного элемента, откроется окно:

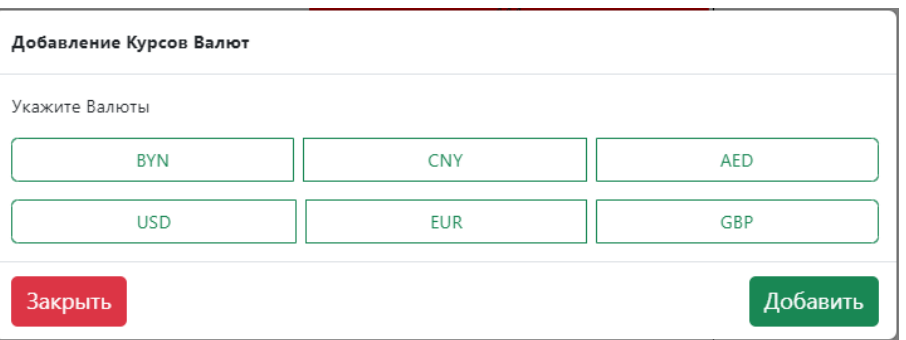

В открытом окне необходимо выбрать те валюты, которые должны отображаться в элементе «Курсы Валют»

В этом элементе из дополнительных возможностей:

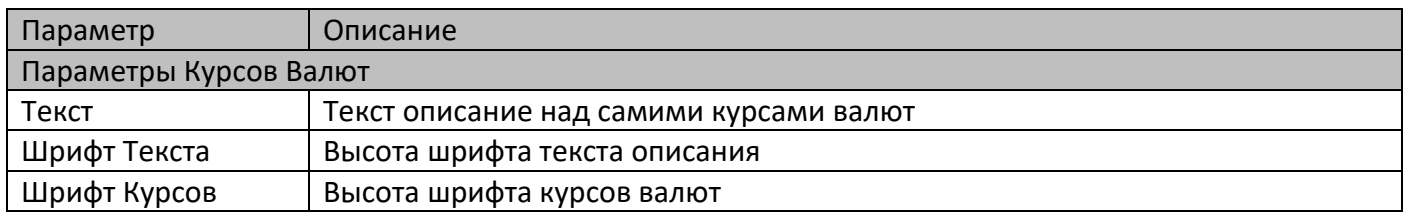

#### **Внимание!**

### **Данный блок получает данные с ЦБ РФ и не будет работать без интернета.**

### Разное – Элемент «Фигуры»

При выборе данного элемента, откроется окно:

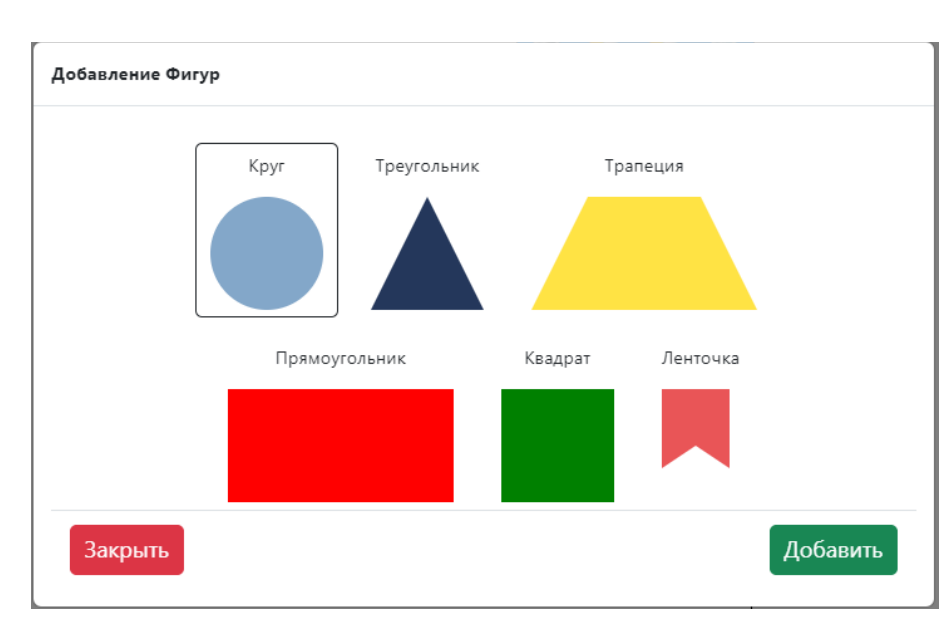

#### В нем необходимо выбрать фигуру для добавления на страницу.

В этом элементе из дополнительных возможностей:

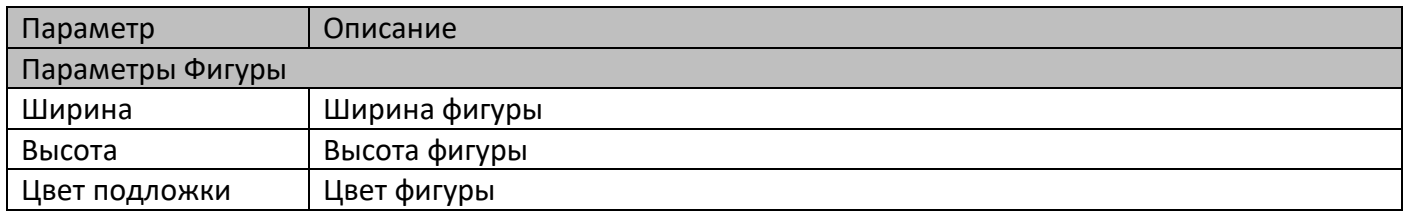

# **Запуск ПО на устройствах**

Для того, чтобы открыть страницу на каком-либо устройстве, есть несколько вариантов:

**Использовать программу SmartQ-TV** После установки, необходимо поместить ярлык в автозагрузку.

Далее необходимо перейти в папку C:\Alniko\SmartQ TV И открыть конфигурационный файл smartq.ini

В нем необходимо указать:

; Секция N где цифра указывает с какими параметрами запускать, можно создать множество секций. ; Для запуска множества ТВ экранов, запускать smartq-tv-run.exe c параметром число, например smartq-tv-run.exe 0

; По умолчанию без указания параметра запускает секцию 0 [0]

host = http://localhost/d/1

; Включение режима пользовательского url customurl = 1

Host – необходимо указать вместо localhost ip сервера, а также ид устройства (из раздела с устройствами).

Customurl должен иметь параметр 1.

### **Использовать программу браузер google chrome**

После установки, необходимо поместить ярлык в автозагрузку. В самом браузере необходимо разрешить проигрывание и автопроигрывание звуков.

Далее в параметрах ярлыка добавить в конце

--kiosk http://localhost/d/1

В обоих случаях ПО будет запускаться корректно.